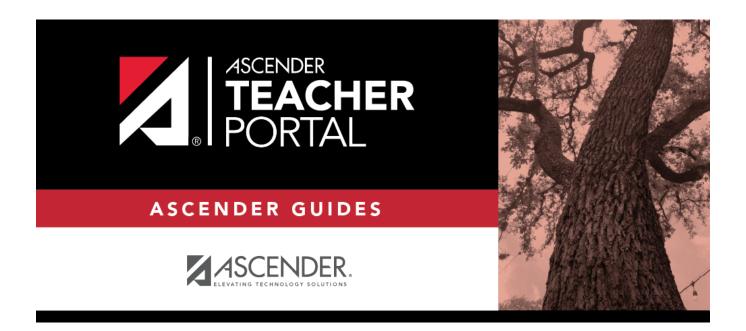

# **Assignment Grades**

### **Table of Contents**

| Assignment Grades   |              | 1  |
|---------------------|--------------|----|
| Skills Based Grades | (Elementary) | 11 |

# **Assignment Grades**

#### **Grades > Assignment Grades**

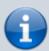

For Elementary Skills Based Grades, see the Skills Based Grades (Elementary) section below.

This page allows you to view and enter assignment grades for students by semester, cycle, and course-section. You can enter comments and indicators for each assignment grade (e.g., excluded, late, or re-do), and you can print grades by assignment. You can also accept transfer students into a course and enter a walk-in average for those students.

**NOTE:** Students are not listed on this page prior to the first day of school.

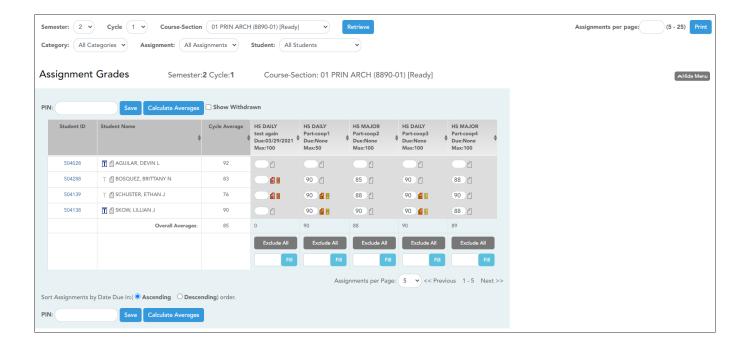

### **Update data:**

☐ Select the course-section you want to enter assignment grades for:

| Semester | The current semester is displayed by default. You can select another semester. |
|----------|--------------------------------------------------------------------------------|
| Cycle    | The current cycle is displayed by default. You can select another cycle.       |

**Course-Section** Select the course-section you want to enter assignment grades for. The drop down lists the two-digit period and course name. The course number and section number are in parentheses.

#### **NOTES:**

If the course is marked as ready to post on Grades > Cycle Grades, the message "[READY]" is displayed next to the course.

If course groups have been created on Settings > Manage Course Groups > Course Grouping, the groups are listed, as well as the individual courses. Any group that does not have courses associated with it is not listed.

#### ☐ Click **Retrieve**.

The students and assignments are displayed according to your selections in the previous steps. Students are sorted by last name, unless you have specified a custom sort order on Settings > Arrange Student Order.

☐ You can further filter the students and assignments displayed:

|                                                                                                    | Select the category to enter assignment grades for, or select <i>All Categories</i> . These categories are set up on Settings > Manage Categories.  If a color has been assigned to the category on the Manage Categories page, the assigned color is displayed. |  |  |
|----------------------------------------------------------------------------------------------------|----------------------------------------------------------------------------------------------------|--|--|
| <b>Assignment</b> Select the assignment you want to enter grades for, or select <i>All Assignments</i> . |                                                                                                    |  |  |
| Student                                                                                                  | Select the student you want to filter by, or select All Students.                                                                                                    |  |  |

The grid lists all students currently enrolled in the course-section and the assignments according to your selections.

The columns can be re-sorted.

The columns can be sorted according to your preferences.

- An up arrow indicates the column and order by which the table is currently sorted.
- If a column can be sorted, a sort box is displayed in the column heading.
- To resort the list by another column heading, click in the column heading. The column is sorted in ascending order, as indicated by **\( \big| \)** in the column heading.

If you sort by the last name column, the table sorts by last name, then first name. If you sort by the first name column, the table sorts by first name, then last name.

NOTE: Sorting the columns overrides the custom sort order established on the Arrange Student Order page. However, if you leave this page and return, the students are displayed in your custom sort order. (This does not apply on the Post/View Attendance page.)

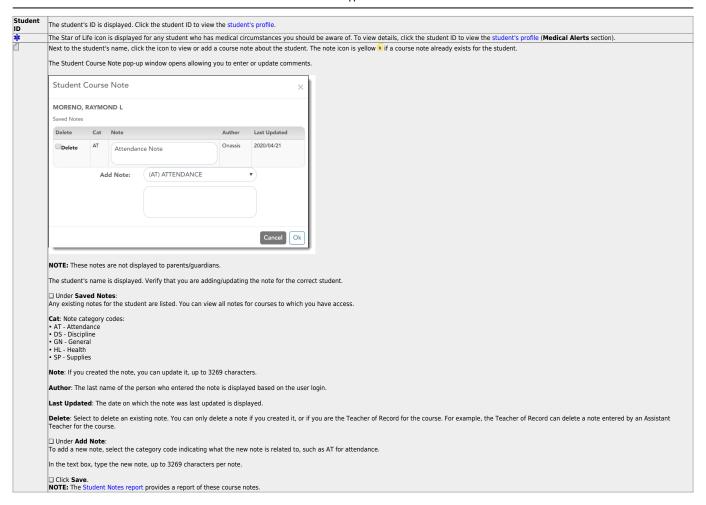

Beside each student's name is the transfer icon T (i.e., a gray T) indicating that he is <u>not</u> a transfer student. If a student transfers into the class, the red transfer icon to displayed next to his name. **NOTE:** The student will only have a red T of he is transferring from one section to another section within the same course. Otherwise the T will remain gray.

If a student transfers into the course, you must accept the student into the course and enter his walk-in transfer average and weight. The campus, student ID, semester, and cycle must all be the same for the average to transfer. Transfer Walk-In Average MUELLER, MONTANA J Due Date: 04/21/2020 **=** Onassis, Jacqueline K From: 4216-31 Average: 54.0 % Weight: Clear Cancel Ok Date: The student's transfer date is displayed by default. You can type over the date in the MMDDYYYY format. Or, click 🛗 to select a date from the calendar. From: The teacher name, course number, and section are displayed for the course from which the student transferred. This data is only displayed if the student transferred from a different section of the same course and has a transfer average. Average: The student's tranfer average is diplayed if available. Otherwise, you can type the student's walk-in average.
This is the student's average in the class from which he transferred. You can enter a numeric grade or an alphabetical (ABCD or ESNU) grade.

NOTE: If a student transferred from a course that posts letter grades to a course that posts numeric grades, and a letter grade is entered for his transfer average, the student's working cycle average is displayed as a course that posts. numeric grade. See the Calculate Averages guide for an explanation of calculating averages for each weighting type for an explanation of calculating averages for transfer students. Weight: The field displays 0 for a transfer student who has not yet been accepted into the class.
To accept the student into your class, type the weight you want to apply to the student's transfer average. For example, if a student transferred three weeks into a six-week cycle, you may want to enter a weight of 50%.
The maximum weight you can enter is 100. The student's transfer icon remains red until a weight is entered and saved. Once you enter and save a weight, the student's transfer icon turns blue 🗓 The blue icon remains until the end of the semester. Click Ok If you entered and saved the transfer average data for the student, his walk-in average is calculated in his working cycle average. NOTE: The changes are not actually saved until you type your PIN and click Save Grades. Clear: Clear all data previously entered for the transfer student NOTE: Any course assignments that were due prior to the student's transfer date are excluded for the student, and the Exclude indicator is displayed for the assignments. You can override the exclusion if you want the transfer student to complete an assignment that was due prior to his transfer date. To override the exclusion, click fill clear the **Exclude** field. Click **OK** and save. **NOTE**: For standards-base courses, accepting a transfer student is a manual process. The transfer icon is not displayed. Calculating the average for a transfer student:

If a student transfers into the course during a cycle, the following calculations are used to determine his working cycle average: Formula for transfer student: For the transfer grade, multiply the Transfer Average by the Transfer Weight: Transfer Average x Transfer Weight = Transfer Value 1. The student's Transfer Average is 74. The student's Transfer Weight is 55% Calculate the average of the student's assignment grades (for the remainder of the cycle) using the steps described above under Percent-based, Point-based, or Multiplier-based. The percent-based example above shows a Working Cycle Average of 87. Calculate the weight for the Working Cycle Average: 100% - Transfer Weight = Working Cycle Average Weight For example: The student's Transfer Weight is 55%. 100% - 55% = 45% The student's Working Cycle Average Weight is 45%. Calculate the Working Cycle Average Value Working Cycle Average x Working Cycle Average Weight = Working Cycle Average Value For example: The student's Working Cycle Average is 87. The student's Working Cycle Average Weight is 45%. 87 x 45% = 39.15 The student's Working Cycle Average Value is 39.15.

Take the sum of the Transfer Value and the Working Cycle Average Value. Transfer Value + Working Cycle Average Value = Actual Working Cycle Average 5. The student's Transfer Value is 40.7. The student's Working Cycle Average Value is 39.5. 40 7 + 39 5 = 80 2 The student's Actual Working Cycle Average is 80.

If a student transferred from a course that posts letter grades to a course that posts numeric grades and a letter grade is entered for his transfer average, the grade conversion table is used to determine the numeric value.

| Cycle Average             | The student's working cycle average is displayed. The average is updated every time you access the page, click <b>Calculate</b>                                                                                                    |
|---------------------------|----------------------------------------------------------------------------------------------------|
|                           | <b>Averages</b> , or save grades. If the student does not yet have a working cycle average, the field is blank.                                                                                                    |
|                           | • The working cycle average is calculated according to the weighting selected on Settings > Manage Categories, as well as calculations described in the the Calculate Averages guide.                                                                                                    |
|                           | • The working cycle average is rounded to a whole number. If the decimal value is .5 or greater, the grade is rounded up.                                                                                                    |
|                           | • If you use percentage-based categories, and you have a category that does not yet have grades (e.g., if it is early in the cycle and you have not administered any tests), the student's working cycle average is calculated based on the percentages for the categories that have grades. For more information on calculations, view the Help for <b>Weighting Type</b> on Settings > Manage Categories. |
| Show Averages<br>as Alpha | If the course is set up to post alphabetical grades, the field is displayed.                                                                                                    |
| •                         | Select the field to display averages as alphabetical grades.                                                                                                    |
|                           | Clear the field to display the averages as numbers.                                                                                                    |
|                           | <b>NOTE:</b> For courses that use alphabetical grades, a cookie is set to remember the setting, and the page will always display averages                                                                                                    |
|                           | according to the setting by default. <b>Averages are also displayed on the Cycle Grades page according to the setting.</b> Courses that use numeric grades will always display grades numerically.                                                                                                    |
| Sort<br>Assignments       | Assignments are listed left to right in ascending order by the due date. (If there is no due date, they are displayed by the date assigned. Otherwise, the date entered is used.)                                                                                                    |
| by Date Due in            | To change the assignment display order to descending, change this setting to <b>Descending</b> .                                                                                                    |
| Category                  | The category for the assignment is displayed first in the column heading row, above the assignment name.                                                                                                    |
|                           | The assignments are color-coded according to the category. If a color is assigned to the category on Settings > Administer Categories, the column displays the selected color.                                                                                                    |
| Assignment<br>Name        | The assignment name is displayed in the column heading below the category name.                                                                                                    |
| Due                       | The assignment due date is displayed if entered on Settings > Manage Assignments.                                                                                                    |
| Max                       | The total points possible for the assignment is displayed if entered in the <b>Total Points</b> field on Settings > Manage Assignments.                                                                                                    |

For campuses that use curriculum and test taking systems (e.g., elnstruction and Eduphoria), click the icon to import a data file that only includes the student's ID, assignment grade, first name, and last name.

NOTE: The import function is not available on mobile devices.

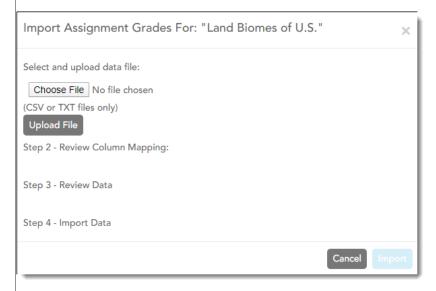

- Only .csv and .txt files can be imported. The text file must be comma-separated data with one student per row.
- Attempting to import for students not in the course will create exceptions errors that cause the import to fail. Deleting these rows should allow the import to be successful.
- You can only import assignment grades for existing students.
- You can only import grades where students has blank grades for the particular assignment. If the student already has grades, the data is displayed in red and crossed out.

#### Steps for importing the data file:

☐ Click • to import grades for the assignment.

The Import Assignment Grades window opens allowing you to upload the data file, review the data, and import the file.

 $\square$  Under **Step 1**, click **Browse** to select the data file. Locate and open the file.

The file name is displayed.

☐ Click **Upload File**.

When the upload is complete, the "Success" message is displayed indicating the name of the uploaded file.

☐ Under **Step 2**, review the default file format and adjust the columns of your data if necessary:

☐ Under **To Column**, the default file format is listed. The format is determined according to the type of data found in the uploaded file. For example, a six-digit string of numbers is assumed to be the student ID, and a string of up to three characters is assumed to be an assignment grade. There are four columns:

- Student ID
- Assign Grade
- First Name
- Last Name

NOTE: For the six-digit student ID, include all leading zeros.

☐ Under **From Column**, make adjustments as needed.

For example, if the default file format has the first name before the last name, and you want the last name before the first name, you can change the columns under **From Column** accordingly (i.e., change column 3 to 4, and change column 4 to 3). **NOTE:** The order of the first and last names is not important when uploading this file.

☐ If you assign the same column number to more than one column, the message "duplicate" is displayed by the duplicated column. You must correct this before proceeding.

☐ As you make any changes under **Step 2**, the data displayed under **Step 3** changes accordingly. Review the data under **Step 3** before importing the file.

☐ When the data under **Step 3** is being refreshed, the message "validating" is displayed. Wait until the message goes away.

- If errors are encountered, the records with errors are displayed in red with a strikethrough. The number of errors found is listed below the grid. Errors may include mismatched or invalid data.
- Currently, the only acceptable error is an error due to the student already having a grade for the assignment. Exception errors due to invaid records will cause the import to fail.

☐ When you are satisfied with the data under **Step 3**, click **Import Now** under **Step 4**. The data is imported, and the assignment grade fields on the Assignment Grades page are populated with data from the import file.

The **Import Now** button is disabled if there are no valid records to import.

**NOTE:** If the course has any withdrawn students, the import file has a record for the withdrawn students. Therefore, you must select **Show withdrawn students** on the Assignment Grades page to import the grade for the withdrawn students. If you do not select **Show withdrawn students**, the import file will generate errors for the withdrawn students.

#### 

 $\square$  Enter the grades in the grid.

#### **NOTES:**

- Only whole numbers can be entered for numeric grades.
- To add extra credit points, you can add points to the assignment grade.
- When you enter or change a grade, the table cell turns gray to indicate that the grade
  was changed but not yet saved. Once you save the assignment grades, the cell is no
  longer gray.
- If you type an invalid grade, such as a letter grade that does not have a conversion value, the cell is shaded red. You must correct the entry before you can save the grades.
- Dropped grades are italicized.
- If the course is set up for alphabetical or ESNU grade posting, you can type letter grades or numeric grades. If you type a letter grade, it is automatically converted to a numeric grade for calculating the working cycle average, according to the conversion values set by the campus.
- Other codes can be typed in place of a grade:
  - M Missing
  - I Incomplete (If you type I for any grade, the student's working cycle average will be I until a grade is entered.)
  - X Excluded (The X functions the same way as clicking the note icon and selecting
     Exclude from the Grade Properties window.)
  - Only one shortcut code can be entered per assignment grade.
- If the campus has disabled posting of grades for prior cycles, you cannot make changes to assignment grades for previous semesters-cycles. The **Save Grades** button is disabled.
- Grades can be entered in the shaded fields for the selected skills on the Assignment

Grades page. The field will change from gray to white and the grades will print on the report card. However, grades should not be entered in the shaded fields for the selected skills for the **Semester** and **Cycle** that appear gray on the Assignment Grades page.

• You can navigate through the grade fields using the keyboard

Press ENTER after you type each grade to move down the list to the next student. You can press SHIFT+ENTER to move up the list. You can also press the up and down arrow keys to move up and down the list.

Press TAB to move across the list to the next assignment. You can press SHIFT+TAB to move back to the left.

.

| Grade Prop                                                                                                    | erties                                              |                     |                      |             |
|----------------------------------------------------------------------------------------------------|-----------------------------------------------------|---------------------|----------------------|-------------|
| NELSON, OLIV                                                                                                    | /IA A-992811                                        |                     |                      |             |
| Australia ES Jo                                                                                                    | ournal                                              |                     |                      |             |
| □ Exclude □                                                                                                    | Redo 🗌 Late 🗎 Acco                                  | ommodated           |                      |             |
|                                                                                                    |                                                     |                     |                      |             |
| ☐ Print Comm                                                                                                    | nent                                                |                     |                      |             |
|                                                                                                    |                                                     |                     | 1                    | Cancel      |
|                                                                                                    |                                                     |                     |                      |             |
| Enter comments                                                                                                    | s and/or select the app                             | ropriate indicator( | s).                  |             |
| If there is no gra                                                                                                    | ade for the assignment                              | ;, it cannot be mar | ked as late or re-d  | lo.         |
| The Misses is die                                                                                                    |                                                     |                     |                      |             |
|                                                                                                    | splayed if the assignme<br>nue to be displayed in t |                     | ed (e.g., for a trar | ister stude |
|                                                                                                    | Select if you want the                              | e indicators and/or | -                    | nt on the   |
|                                                                                                    | student's IPR and dis                               | play to parents in  | ParentPortal.        |             |
| Click <b>OK</b> to close                                                                                                    | e the window.                                       |                     |                      |             |
|                                                                                                    | r comments and/or sel<br>to save all data on the    |                     | •                    | you type y  |
| The following ico                                                                                                    | ons are displayed in the                            | e grade fields acco | ording to the comr   | ments and,  |
|                                                                                                    |                                                     |                     |                      |             |
| Indicators:                                                                                                    |                                                     |                     |                      |             |
| - Excluded                                                                                                    | aludad)                                             |                     |                      |             |
| <ul><li>Excluded</li><li>Late (not exc</li></ul>                                                                                      | •                                                   |                     |                      |             |
| - Excluded                                                                                                    | xcluded)                                            |                     |                      |             |
| - Excluded - Late (not exc - Re-do (not exc - Accommodal                                                                              | xcluded)<br>ited                                    |                     |                      |             |
| - Excluded - Late (not exc - Re-do (not exc - Accommodal Notes: - Excluded wit                                                        | xcluded)<br>ited<br>th comments                     |                     |                      |             |
| - Excluded - Late (not exc - Re-do (not exc - Accommodal Notes: - Excluded wit                                                        | xcluded) Ited  th comments o with comments          |                     |                      |             |
| - Excluded - Late (not exc - Re-do (not exc - Accommodal  Notes: - Excluded wit - Late or re-do - Comments o                          | th comments o with comments                         |                     |                      |             |
| - Excluded - Late (not excluded - Re-do (not excluded) - Accommodal  Notes: - Excluded with - Late or re-do - Comments o - No comment | th comments o with comments                         | r a student, and v  | ou have entered a    | ı number ir |

|                     | If a rubric chart has been associated with the assignment, the common is displayed next to the grade field allowing you to grade the assignment using a rubric chart.  Click the icon to open the rubric in a window where you can type a score for each skill.  When all scores have been entered, click <b>Update Assignment Grade</b> . The score (i.e., the sum of all scores entered) is calculated and displayed in the grade field.  NOTE: When entering a score for a skill, you are not limited to the range specified in the rubric chart. For example, if the score range is 0-5, you are not prevented from typing 0 or 6.  If you type a score for some skills but not all skills in the rubric chart, the sum of the scores entered is calculated and displayed in the grade field.  If the grade for the assignment should be zero, you must type 0 for one of the skill scores.  You can type a grade directly into the grade field even if a rubric chart is assigned to the assignment. |
|---------------------|----------------------------------------------------------------------------------------------------|
| Exclude<br>All      | Click to mass exclude grades for an assignment for all students.  The button for the column turns red, all indicator icons are red, and the field turns gray to indicate that the grade is excluded for the student. To override the exclusion for a specific student, click , unselect <b>Exclude</b> , and then click <b>Ok</b> .                                                                                                    |
| Fill                | Use the button and adjacent field to mass enter an assignment grade for all students.  For example, if you entered grades for all students who turned in the assignment, and you want to enter zeros for all other students, type 0 in the field, and then click <b>Fill</b> . All blank grade fields for the assignment are changed to 0.  Or, to mass replace blank grades with a value (e.g., 100), type the grade in the field, and then click <b>Fill</b> . All blank grades for the assignment are changed to the entered grade.  To change all assignment grades to blanks, delete any data from the field, and then click <b>Fill</b> . All grades for the assignment are changed to blank.                                                                                                    |
| Overall<br>Averages | The overall averages (i.e., class averages) for the working cycle average and each assignment are displayed in the bottom row of the table. The overall averages are updated every time you click <b>Calculate Averages</b> and every time you save grades.                                                                                                    |

Print Use this option instead of the browser's print option. This printout contains formatting to handle the features on the Assignment Grades page.

To choose the number of assignments that will print per page, use the up/down arrow.

Assignments per page: 10 💠 (5 - 25)

Assignments can also be printed using the Assignment Grades Report.

### **Save Data:**

Any data that has changed since the last time you saved your grades is indicated by gray shading in

the table cell.

**NOTE:** Be aware that you may have changed data that is not currently displayed on the page. All changes are saved, including those that are not visible on the page. For example, if you are currently viewing assignment grades for one student, but you previously entered grades for other students, the grades for all students are saved, regardless of what is displayed on the page at the time you save the data.

**PIN** Type your four-digit personal identification number (PIN).

☐ Click **Save**.

# **Skills Based Grades (Elementary)**

#### **Grades > Assignment Grades**

This page allows you to view and enter skills-based grades for elementary students by semester, cycle, and course-section. You can also accept transfer students into a course.

Skills-based grade types are set by the district administrator on *Admin > Elementary Report Cards* > *Manage Elementary Skills-Based Courses* and can be E, N, S or U, or a custom grading system set up by the campus.

**NOTE:** Students are not listed on this page prior to the first day of school.

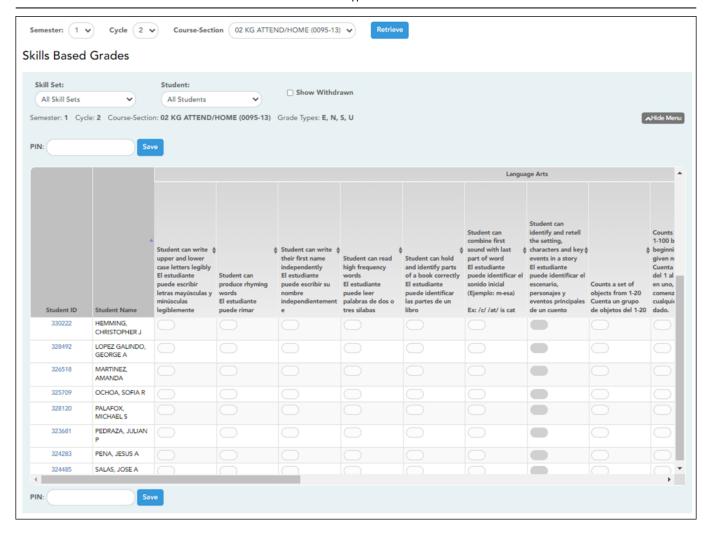

### **Update data:**

☐ Select the course-section you want to enter assignment grades for:

| Semester | The current semester is displayed by default. You can select another semester.                                                                                                    |
|----------|----------------------------------------------------------------------------------------------------|
| Cycle    | The current cycle is displayed by default. You can select another cycle.                                                                                                    |
|          | Select the course-section for you which you want to enter skills-based grades. The drop down lists the two-digit period and course name. The course number and section number are in parentheses. |

☐ Click **Retrieve**.

The students and skills are displayed according to your selections in the previous steps. Students are sorted by last name, unless you have specified a custom sort order on Settings > Arrange Student Order.

☐ You can further filter the students and skills displayed:

Skill Set Select the skill set to enter skills-based grades for, or select *All Skill Sets*.

Student Select the student you want to filter by, or select *All Students*.

The grid lists all students currently enrolled in the course-section and the skills sets according to your selections.

The columns can be re-sorted.

The columns can be sorted according to your preferences.

- An up arrow indicates the column and order by which the table is currently sorted.
- If a column can be sorted, a sort box is displayed in the column heading.
- To resort the list by another column heading, click in the column heading. The column is sorted in ascending order, as indicated by in the column heading.
- To sort the column in descending order, click again. The sort arrow changes direction ▼.

If you sort by the last name column, the table sorts by last name, then first name. If you sort by the first name column, the table sorts by first name, then last name.

**NOTE:** Sorting the columns overrides the custom sort order established on the Arrange Student Order page. However, if you leave this page and return, the students are displayed in your custom sort order. (This does not apply on the Post/View Attendance page.)

| Student                                                                                         | The student's ID is displayed. Click the student ID to view the student's profile.                                                                                                    |  |  |
|-------------------------------------------------------------------------------------------------|----------------------------------------------------------------------------------------------------|--|--|
| *                                                                                               | The Star of Life icon is displayed for any student who has medical circumstances should be aware of. To view details, click the student ID to view the student's pro ( <b>Medical Alerts</b> section). |  |  |
| <b>Skill Set</b> The skill set is displayed first in the column heading row, above the skills.  |                                                                                                    |  |  |
| <b>Skills</b> The skill description is displayed in the column heading below the category name. |                                                                                                    |  |  |

☐ Enter the grades in the grid.

#### **NOTE:**

You can navigate through the grade fields using the keyboard

Press ENTER after you type each grade to move down the list to the next student. You can press SHIFT+ENTER to move up the list. You can also press the up and down arrow keys to move up and down the list.

Press TAB to move across the list to the next assignment. You can press SHIFT+TAB to move back to the left.

٠

#### Save Data:

Any data that has changed since the last time you saved your grades is indicated by gray shading in the table cell.

**NOTE:** Be aware that you may have changed data that is not currently displayed on the page. All changes are saved, including those that are not visible on the page. For example, if you are currently viewing skills-based grades for one student, but you previously entered grades for other students, the grades for all students are saved, regardless of what is displayed on the page at the time you save the data.

**PIN** Type your four-digit personal identification number (PIN).

☐ Click **Save**.

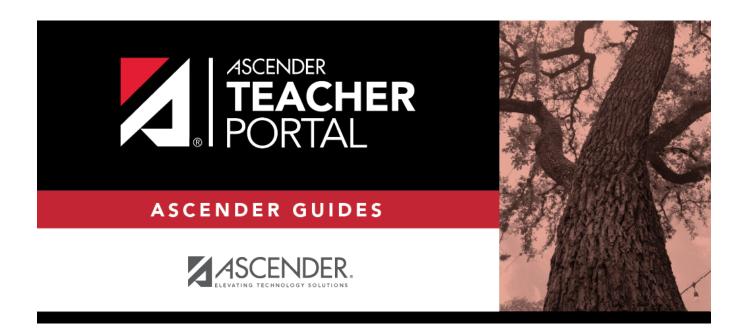

### **Back Cover**